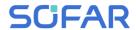

# User manual Solar Grid-tied Inverter

Product Model: SOFAR 7K~10.5KTLM-G3

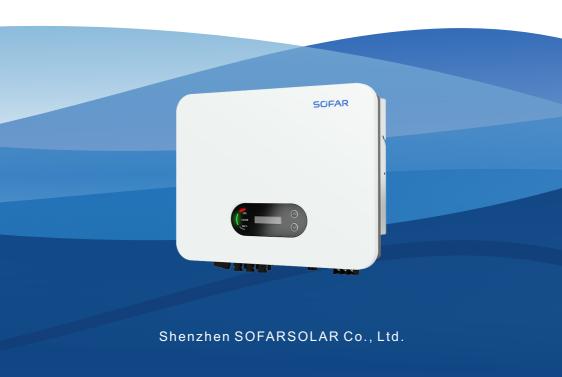

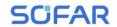

### Contents

| Preface                                                         |
|-----------------------------------------------------------------|
| 1. Basic safety information1                                    |
| 1.1. Safety instructions 1                                      |
| 1.2. Symbols and signs 4                                        |
| 2. Product characteristics ———————————————————————————————————— |
| 2.1. Product dimensions 6                                       |
| 2.2. Function characteristics                                   |
| 2.3. Efficiency curve ————————————————————————————————————      |
| 3. Installation 11 -                                            |
| 3.1. Installation Process 11                                    |
| 3.2. Checking Before Installation 11                            |
| 3.3. Tools 14 ·                                                 |
| 3.4. Determining the Installation Position 15                   |
| 3.5. Moving the SOFAR 7K~10.5KTLM-G3 17                         |
| 3.6. Installing SOFAR 7K~10.5KTLM-G3 18                         |
| 4. Electrical Connections 20                                    |
| 4.1. Outlines of this chapter 20                                |
| 4.2. Connecting PGND Cables 21                                  |
| 4.3. Connecting DC Input Power Cables 23                        |
| 4.4. Connecting AC Output Power Cables 25                       |
| 4.5. Com port connection 30                                     |
| 4.6. WIFI/GPRS 36 ·                                             |
| 5. Commissioning of inverter 38                                 |
| 5.1. Safety inspection before commissioning 38                  |
| 5.2. Start inverter 38 ·                                        |
| 6. Operation interface ————————————————————————————————————     |
| 6.1. Operation and Display Panel 39                             |
| 6.2. Standard Interface — - 40                                  |
| 6.3. Main Interface ————————————————————————————————————        |
| 6.4. Update Software online 47                                  |
| 7. Trouble shooting49                                           |
| 7.1. Trouble shooting 49                                        |
| 7.2. Maintenance 56                                             |
| 8. Technical data 57                                            |
| 8.1. Input parameters (DC) 57                                   |
| 8.2. Output parameters (AC) 58                                  |
| 8.3. Efficiency, Protection and Communication 59                |
| 8.4. General Date 60                                            |
| 9. Quality Assurance 61                                         |

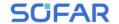

#### Notice

This manual contains important safety instructions that must be followed during installation and maintenance of the equipment.

#### Save these instructions!

This manual must be considered as an integral part of the equipment. The manual must always accompany the equipment, even when it is transferred to another user or field.

## **Copyright Declaration**

The copyright of this manual belongs to Shenzhen SOFARSOLAR Co.,Ltd. Any corporation or individual should not plagiarize, partially copy or fully copy it (including software, ect.), and no reproduction or distribution of it in any form or by any means.All right reserved.

SOFARSOLAR reserves the right of final interpretation. This manual is subject to change according to user's or customer's feedback. Please check our website at <a href="http://www.sofarsolar.com">http://www.sofarsolar.com</a> for latest version.

The current Version updated at 20230213.

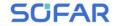

# Preface

### **Outline**

Please read the product manual carefully before installation, operation or maintenance. This manual contains important safety instructions and installation instructions that must be followed during installation and maintenance of the equipment.

### Scope

This product manual describes the installation, electrical connections, commissioning, maintenance and troubleshooting of SOFAR 7K~10.5KTLM-G3 inverters:

7KTLM-G3 7.7KTLM-G3 8KTLM-G3 9KTLM-G3 10KTLM-G3 10.5KTLM-G3

Keep this manual where it will be accessible at all times.

### Target Group

This manual is intended for qualified electrical technical personnel who are responsible for inverter installation and commissioning in the PV power system and PV plant operator.

### **Symbols Used**

This manual is provides safety operation information and uses the symbol in order to ensure personal and property security and property security and use inverter efficiently when operating the inverter. You must understand these emphasized information to avoid the personal injury and property loss. Please read the following symbols used in this manual carefully.

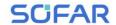

| Danger  | Danger indicates a hazardous situation which, if not avoided, will result in death or serious injury.      |
|---------|----------------------------------------------------------------------------------------------------|
| Warning | Warning indicates a hazardous situation which, if not avoided, could result in death or serious injury.    |
| Caution | Caution indicates a hazardous situation which, if not avoided, could result in minor or moderate injury.   |
| Ţ       | Attention indicates potential risks which, if not avoided, may lead to equipment fault or property damage. |

Attention

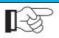

Note

Note provides tips that are valuable for the optimal operation of the product.

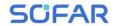

# 1. Basic safety information

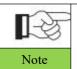

If you have any question or problem when you read the following information, please contact Shenzhen SOFARSOLAR Co., Ltd.

# Outlines of this chapter

## **Safety instruction**

It mainly introduce the safety instruction when install and operate the equipment.

# Symbols and signs

It mainly introduce the safety symbols on the inverter.

# 1.1. Safety instructions

Read and understand the instructions of this manual, and be familiar with relevant safety symbols in this chapter, then start to install and troubleshoot the equipment.

According to the national and state requirements, before connecting to the electrical grid, you must get permission from the local electrical grid operation can only be performed by qualified electrical engineer.

Please contact the nearest authorized service center if any maintenance or repair is needed. Contact your distributor for the information of the nearest authorized service center. Do NOT repair it by yourself, it may cause injury or property damage.

Before installing and maintaining the equipment, you should turn the DC switch OFF to cut off the high voltage DC of the PV array. You can also turn the switch in the PV combiner box OFF to cut off the high voltage DC. Otherwise, serious injury may be caused.

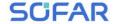

### **Qualified persons**

The customer must make sure the operator has the necessary skill and training to do his/her job.Staff in charge of using and maintaining the equipment must be skilled, aware and mature for the described tasks and must have the reliability to correctly interpret what is described in the manual. For safety reason only a qualified electrician, who has received training and / or has demonstrated skills and knowledge in construction and in operation of this unit, can install this inverter. Shenzhen SOFARSOLAR Co., Ltd does not take any responsibility for the property destruction and personal injury because of any incorrect use.

### **Installation requirements**

Please install inverter according to the following section. Fix the inverter on an appropriate objects with enough load bearing capacity (such as walls, PV racks etc.), and ensure that inverter is vertical placed. Choose a place suitable for installing electrical devices. And assure there is enough fire exit space, convenient for maintenance. Maintain proper ventilation to ensure enough air cycle to cool the inverter.

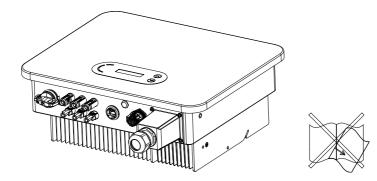

## **Transport requirements**

If you find packing problems that may cause the damage of the inverter, or find any visible damage, please immediately notice the responsible transportation company. You can ask solar equipment installation contractor or Shenzhen SOFARSOLAR Co.Ltd for help if necessary.

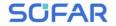

Transport of the equipment, especially by road, must be carried out with by suitable ways and means for protecting the components (in particular, the electronic components) from violent shocks, humidity, vibration, etc.

#### Electric connection

Please comply with all the current electrical regulations about accident prevention in dealing with the solar invert.

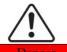

Before the electrical connection, make sure to use opaque material to cover the PV modules or to disconnect PV array DC switch. Exposure to the sun, PV array will produce a dangerous voltage!

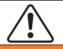

All installation accomplished only by professional electrical engineer!

Must be trained;

Warning

Completely read the manual operation and understand relevant matter.

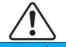

Get permission from the local electrical gird operator, complete all electrical connections by professional electrical engineer, then connect inverter to electrical grid.

Attention

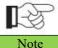

It's forbidden to remove the tamper evident label, or open the inverter. Otherwise Sofarsolar will not provide warranty or maintenance!

## **Operation**

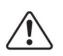

Touching the electrical grid or the terminal of the equipment may lead to electrocution or fire!

Don't touch the terminal or conductor connected to the electrical grid.

Danger

Pay attention to any instructions or safety documents related to grid connection.

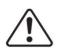

Some internal components will be very hot when inverter is working. Please wear protective gloves!

Keep it away from kids!

Attention

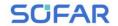

#### Maintenance and repair

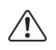

Before any repair work, turn OFF the AC circuit breaker between the inverter and electrical grid first, then turn OFF the DC switch. After turning OFF the AC circuit breaker and DC switch, wait for 5 minutes at least before carrying out any maintenance or repair work.

Danger

Inverter should work again after removing any faults. If you need any repair work, please contact with the local authorized service center

Attention

Can't open the internal components of inverter without authorized. Shenzhen SOFARSOLAR Co., Ltd. does not take any responsibility for the losses from that.

#### EMC / noise level of inverter

Electromagnetic compatibility (EMC) refers to that one electrical equipment functions in a given electromagnetic environment without any trouble or error, and impose no unacceptable effect upon the environment. Therefore, EMC represents the quality characters of an electrical equipment. The inherent noise-immune character: immunity to internal electrical noise. External noise immunity: immunity to electromagnetic noise of external system. Noise emission level: influence of electromagnetic emission upon environment.

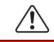

Electromagnetic radiation from inverter may be harmful to health!

Danger

Please do not continue to stay around the inverter in less than 20 cm when inverter is working.

# 1.2. Symbols and signs

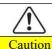

Caution of burn injuries due to hot enclosure!

You can only touch the screen and pressing key of the inverter while it's working.

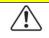

PV array should be grounded in accordance to the requirements of the local electrical grid operator!

We suggest that all PV module frames and inverter are reliably grounded to protect the PV system and personnel security.

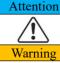

Ensure input DC voltage < Max. DC voltage .Over voltage may cause permanent damage to inverter or other losses, which will not be included in warranty!

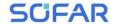

### Signs on the inverter

There are some symbols which are related to security on the inverter. Please read and understand the content of the symbols, and then start the installation.

| A Comin                | There is a residual voltage in the inverter! Before opening the equipment, operator should wait for five minutes to ensure the capacitor is discharged completely. |
|------------------------|----------------------------------------------------------------------------------------------------|
| 4                      | Caution, risk of electric shock.                                                                                                    |
|                        | Caution hot surface.                                                                                                    |
| (€                     | Comply with the Conformite Europeenne (CE) certification.                                                                                                    |
| <b>(</b>               | Grounding point.                                                                                                    |
| $\bigcap_{\mathbf{i}}$ | Please read this manual before install SOFAR 7K~10.5KTLM-G3.                                                                                                    |
| +-                     | This indicates the degree of protection of the equipment according to IEC standard 70-1 (EN 60529 June 1997).                                                      |
|                        | Positive pole and negative pole of the input voltage (DC).                                                                                                    |
|                        | RCM (Regulatory Compliance Mark) The product complies with the requirements of the applicable Australian standards.                                                |

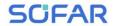

# 2. Product characteristics

# Outlines of this chapter

#### Product dimensions

It introduces the field of use, and the overall dimensions of SOFAR 7K~10.5KTLM-G3 inverters.

### **Function description**

It introduces how SOFAR 7K~10.5KTLM-G3 inverters work and the function modules inside.

#### **Efficiency curves**

It introduces the efficiency curves of in the inverter.

# 2.1. Product dimensions

SOFAR 7K~10.5KTLM-G3 is a dual MPPT grid-tied PV inverter which converts the DC power generated by PV arrays into sine wave single-phase AC power and feeds it to the public electrical grid, AC circuit breaker (refer to Section 4.4) and DC switch used as disconnect device, and the disconnect device shall be easily accessible.

Figure 2-1 PV Grid-tied System

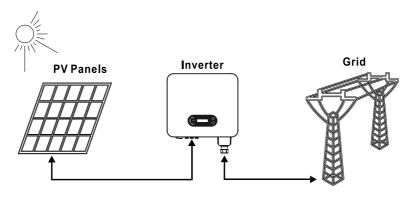

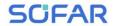

SOFAR 7K~10.5KTLM-G3 inverters can only be used with photovoltaic modules that do not require one of the poles to be grounded. The operating current during normal operation must not exceed the limits specified in the technical specifications. Only the photovoltaic modules can be connected to the input of the inverter (do not connect batteries or other sources of power supply). The choice of optional parts of inverter should be made by a qualified technician who knows the installation conditions clearly.

Overall dimensions: L×W×H=468mm×380mm×187mm

Figure 2-2 Front view and left view dimensions of SOFAR 7K~10.5KTLM-G3

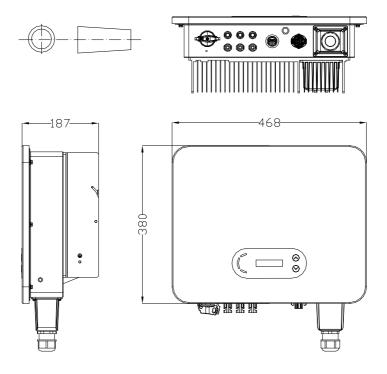

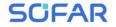

Figure 2-3 Bracket dimensions of SOFAR 7K~10.5KTL-G3

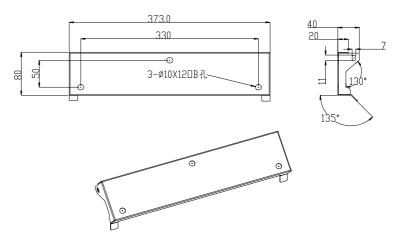

# ◆ Labels on the equipment

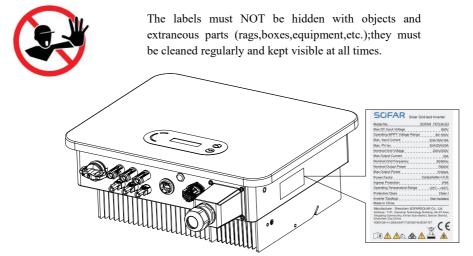

# 2.2. Function characteristics

DC power generated by PV array is filtered through Input Board before entering

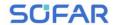

into Power Board. Input Board also offer functions such as insulation impedance detection and input DC voltage / current detection. DC power is converted to AC power by Power Board. AC power is filtered through Output Board then AC power is fed into the grid. Output Board also offer functions such as grid voltage / output current detection, GFCI and output isolation relay. Control Board provides the auxiliary power, controls the operation state of inverter and shows the operation status by Display Board. Display Board displays fault code when inverter is in abnormal operation conditions. At the same time, Control Board can trigger the relay so as to protect the internal components.

#### **Function module**

#### A. Energy management unit

This control can be used to switch the inverter on/off through an external (remote) control.

#### B. Feeding reactive power into the grid

The inverter is able to produce reactive power and can therefore feed it into the grid through the setting of the phase shift factor. Feed-in management can be controlled directly by the grid company through a dedicated RS485 serial interface.

## C. Limiting the active power fed into the grid

The inverter, if enabled can limit the amount of active power fed into the grid by the inverter to the desired value (Expressed as a percentage).

### D. Self power reduction when grid is over frequency

When the grid frequency is higher than the limited value, inverter will reduce output power which is necessary for the grid stability.

#### E. Data transmission

The inverter or a group of inverters may be monitored remotely through an advanced communication system based on RS-485 serial interface, or remotely via the WIFI/GPRS.

#### F. Software update

Support usb flash drive local upgrade software and WIFI/GPRS remote upgrade

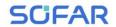

software.

# Electrical block diagram

Figure2-4 Electrical block diagram

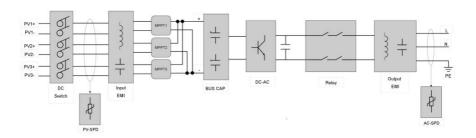

# 2.3. Efficiency curve

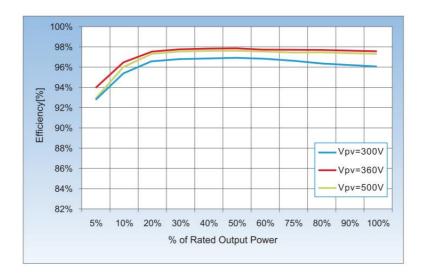

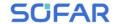

# 3. Installation

# **Outlines of this chapter**

This topic describes how to install the SOFAR 7K~10.5KTLM-G3.

#### **Installation notes**

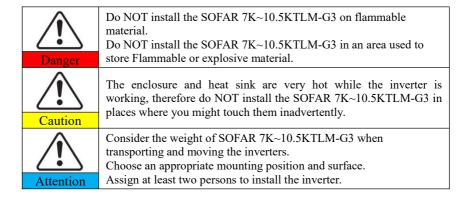

# 3.1. Installation Process

Figure 3-1 Installation flowchart

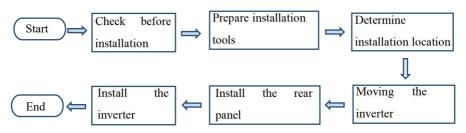

# 3.2. Checking Before Installation

# **Checking Outer Packing Materials**

Packing materials and components may be damaged during transportation.

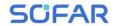

Therefore, check the outer packing materials before installing the inverter. Check the outer packing materials for damage, such as holes and cracks. If any damage is found, do not unpack the SOFAR 7K~10.5KTLM-G3 and contact the dealer as soon as possible. You are advised to remove the packing materials within 24 hours before installing the SOFAR 7K~10.5KTLM-G3 inverter.

### **Checking Deliverables**

After unpacking the inverter, check whether deliverables are intact and complete. If any damage is found or any component is missing, contact the dealer.

Table3-1 Shows the components and mechanical parts that should be delivered.

| NO. | Picture | Description                                       | Quantity |
|-----|---------|---------------------------------------------------|----------|
| 1   |         | 7K~10.5KTLM-G3                                    | 1pcs     |
| 2   |         | Rear panel                                        | 1pcs     |
| 3   |         | PV+ input terminal                                | 3pcs     |
| 4   |         | PV- input terminal                                | 3pcs     |
| 5   |         | Metal terminals secured to PV+ input power cables | 3pcs     |

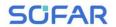

|    | Bernat, 1 total Est est management |                                                   |                    |
|----|------------------------------------|---------------------------------------------------|--------------------|
| 6  |                                    | Metal terminals secured to PV- input power cables | 3pcs               |
| 7  |                                    | COM 8pin Communication Terminal                   | 1pcs               |
| 8  |                                    | USB acquisition stick<br>(WIFI/GPRS/Ethernet)     | 1pcs<br>(Optional) |
| 9  |                                    | AC Buckler                                        | 1pcs               |
| 10 |                                    | M6 Hexagon screws                                 | 3pcs               |
| 11 |                                    | M4*12 cross screw                                 | 4pcs               |
| 12 |                                    | M6*60 anchoring                                   | 3pcs               |
| 13 |                                    | TO Terminal                                       | 3pcs               |

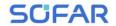

| 14 |                                                                                         | Manual            | 1pcs |
|----|-----------------------------------------------------------------------------------------|-------------------|------|
| 15 |                                                                                         | The warranty card | 1pcs |
| 16 | D BIES Many constants  Many constants  Many and Art Art Art Art Art Art Art Art Art Art | Registration Form | 1pcs |

# **3.3.** Tools

Prepare tools required for installation and electrical connections.

Table 3-2 Shows the tools required for installation and electrical connections.

| NO. | Tool | Model                                       | Function                              |
|-----|------|---------------------------------------------|---------------------------------------|
| 1   |      | Hammer drill<br>Recommend drill<br>dia. 6mm | Used to drill holes on the wall.      |
| 2   |      | Screwdriver                                 | Wiring                                |
| 3   |      | Cross screwdriver                           | Remove and install AC terminal screws |
| 4   |      | Removal tool                                | Remove PV terminal                    |
| 5   |      | Wire stripper                               | Strip wire                            |

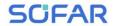

| 6  |        | 5mm Allen<br>Wrench  | Turn the screw to connect rear panel with inverter.      |
|----|--------|----------------------|----------------------------------------------------------|
| 7  |        | Crimping tool        | Used to crimp power cables                               |
| 8  |        | Multi-meter          | Used to check grounding                                  |
| 9  | 4      | Marker               | Used to mark signs                                       |
| 10 |        | Measuring tape       | Used to measure distances                                |
| 11 | 0-180° | Level                | Used to ensure that the rear panel is properly installed |
| 12 |        | ESD gloves           | Operators wear                                           |
| 13 |        | Safety goggles       | Operators wear                                           |
| 14 |        | Anti-dust respirator | Operators wear                                           |

# 3.4. Determining the Installation Position

Determine an appropriate position for installing the SOFAR 7K~10.5KTLM-G3 inverter. Comply with the following requirements when determining the installation position:

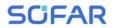

Figure 3-2 Installation Requirements

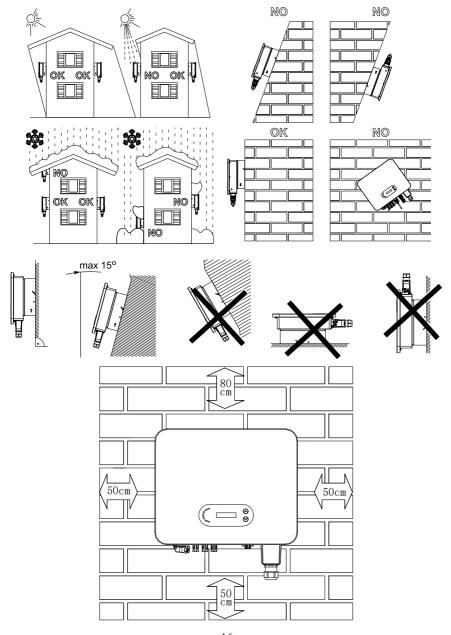

- 16 - Copyright © Shenzhen SOFAR SOLAR Co., Ltd

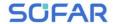

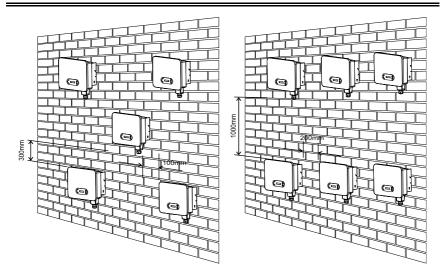

# 3.5. Moving the SOFAR 7K~10.5KTLM-G3

This topic describes how to move the to the installation position Horizontally SOFAR 7K~10.5KTLM-G3.

**Step 1** Open the packaging, insert hands into the slots on both sides of the inverter and hold the handles, as shown in Figure 3-3 and Figure 3-4.

Figure 3-3 Moving the inverter (1)

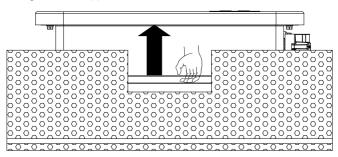

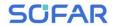

Figure 3-4 Moving the inverter (2)

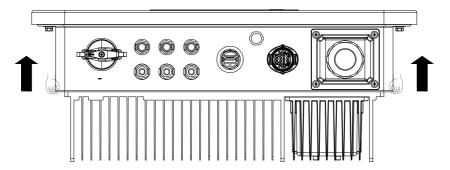

Step 2 Lift the SOFAR 7K~10.5KTLM-G3 from the packing case and move it to the installation position.

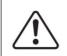

Attention

To prevent device damage and personal injury, keep balance when moving the inverter because the inverter is heavy.

Do not put the inverter with its wiring terminals contacting the floor because the power ports and signal ports are not designed to support the weight of the inverter. Place the inverter horizontally.

When placing the inverter on the floor, put foam or paper under the inverter to protect its shell.

# 3.6. Installing SOFAR 7K~10.5KTLM-G3

**Step 1** Determine the positions for drilling holes, ensure the hole positions are level, then mark the hole positions using a marker pen, use the hammer drill to drill holes on the wall. Keep the hammer drill perpendicular to the wall, do not shake when drilling, so as not to damage the wall. If the error of the hole positions is too big, you need to reposition.

**Step 2** Insert the expansion bolt vertically into the hole, pay attention to the insertion depth of the expanding bolt (should be deep enough).

**Step 3** Align the rear panel with hole positions, fix the rear panel on the wall by tightening the expansion bolt with the nuts.

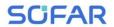

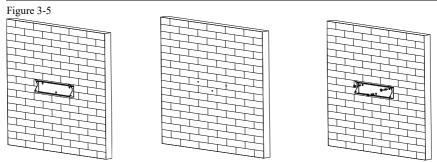

**Step 4** Hook the inverter to the rear panel. Using an M6 screw to secure the inverter to the rear panel to ensure safety.

**Step 5** You can secure the inverter to the rear panel and protect if from stealing by installing an anti-theft lock (this action is optional).

Figure 3-6

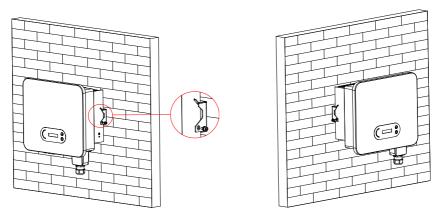

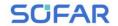

# 4. Electrical Connections

# 4.1. Outlines of this chapter

This topic describes the SOFAR 7K~10.5KTLM-G3 inverter electrical connections. Read this part carefully before connecting cables.

**NOTE:** Before performing electrical connections, ensure that the DC switch is OFF. Since the stored electrical charge remains in a capacitor after the DC switch is turned OFF. So it's necessary to wait for at least 5 minutes for the capacitor to be electrically discharged.

| , | <u>^</u> |   |
|---|----------|---|
| _ | !        | 7 |
|   |          |   |

Installation and maintenance of inverter, must be operated by professional electrical engineer.

#### Attention

 $\triangle$ 

electrical engineer.

PV modules generate electric energy when exposed to sunlight and can create an electrical shock hazard. Therefore, before connecting DC input power cable, cover PV modules using opaque clot

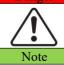

For SOFAR 7K~10.5KTLM-G3,open-circuit voltage(Voc) of module arrays connected in series must be≤550V.

The connected PV modules must have an IEC 61730 Class A ratin

| IscPV(absolute maximum)                | 30A/22.5A/22.5A   |     |
|----------------------------------------|-------------------|-----|
| Maximum output over current protection | SOFAR 7KTLM-G3    | 37A |
|                                        | SOFAR 7.7KTLM-G3  | 37A |
|                                        | SOFAR 8KTLM-G3    | 42A |
|                                        | SOFAR 9KTLM-G3    | 47A |
|                                        | SOFAR10KTLM-G3    | 48A |
|                                        | SOFAR 10.5KTLM-G3 | 48A |

The decisive voltage class(DVC)

**NOTE:** The DVC is the voltage of a circuit which occurs continuously between any two live part in the worst-case rated operating condition when used as intended.

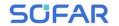

| Interface           | DVC  |
|---------------------|------|
| PV input interface  | DVCC |
| AC output interface | DVCC |
| USB interface       | DVCA |
| Com interface       | DVCA |

#### DC switch parameters

| Rated-insulation voltage                  | 1500V              |
|-------------------------------------------|--------------------|
| Rated impulse withstand voltage           | 8KV                |
| Rated operational current (Ie)            | 1100V/30A,600V/55A |
| PV utilization category                   | DC-21B/PV2         |
| Rated short time withstand current (Icw)  | 700A.1S            |
| Rated short-circuit making capacity (Icm) | 1.4KA              |
| Rated breaking capacity                   | 1.4KA              |

#### PV terminal parameters

| Rated-insulation voltage  | 1000V |
|---------------------------|-------|
| Rated operational current | 39A   |
| Protection class          | IP68  |
| Maximum temperature limit | 105°C |

# 4.2. Connecting PGND Cables

Connect the inverter to the grounding electrode using protection ground (PGND) cables for grounding purpose.

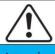

Attention

The inverter is transformer-less, requires the positive pole and negative pole of the PV array are NOT grounded. Otherwise it will cause inverter failure. In the PV power system, all non current carrying metal parts (such as: PV module frame, PV rack, combiner box enclosure, inverter enclosure) should be connected to earth.

### **Prerequisites:**

The PGND cables are prepared (≥4mm²outdoor power cables are recommended for grounding purposes), the color of cable should be yellow-green.

#### **Procedure:**

Step 1 Remove the insulation layer with an appropriate length using a wire

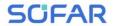

stripper, as shown in Figure 4-1.

Figure 4-1 Preparing a ground cable (1)

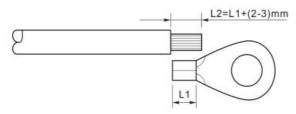

Note: L2 is 2 to 3mm longer than L1

**Step 2** Insert the exposed core wires into the OT terminal and crimp them by using a crimping tool, as shown in Figure 4-2.

Figure 4-2 Preparing a ground cable (2)

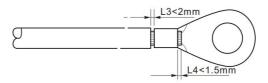

**Note 1:** L3 is the length between the insulation layer of the ground cable and the crimped part. L4 is the distance between the crimped part and core wires protruding from the crimped part.

**Note 2:** The cavity formed after crimping the conductor crimp strip shall wrap the core wires completely. The core wires shall contact the terminal closely.

**Step 3** Install the crimped OT terminal, flat washer using M6 screw, and tighten the screw to a torque of 6 N.m using an Allen wrench.

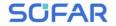

Figure 4-3 Ground terminal composition

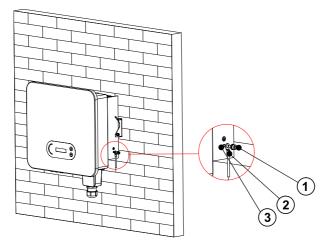

1. Tapped hole 2.OT Termina 3.M6 screw

# 4.3. Connecting DC Input Power Cables

Table 4-1 Recommended DC input cable specifications

| Cross-Sections | al Area (mm <sup>2</sup> ) | External Cable Diameter(mm)  |
|----------------|----------------------------|------------------------------|
| Range          | Recommended Value          | External Cable Diameter(min) |
| 4.0~6.0        | 4.0                        | 4.5~7.8                      |

Step 1 Remove cable glands from the positive and negative connectors.

**Step 2** Remove the insulation layer with an appropriate length from the positive and negative power cables by using a wire stripper as show in Figure 4-4.

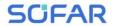

Figure 4-4 Connecting DC input power cables

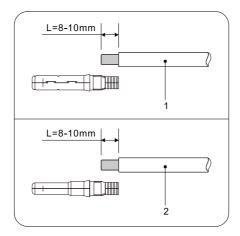

1.Positive power cable 2.Negative power cable

**Note:** L2 is 2 to 3 mm longer than L1.

**Step 3** Insert the positive and negative power cables into corresponding cable glands.

**Step 4** Insert the stripped positive and negative power cables into the positive and negative metal terminals respectively and crimp them using a clamping tool. Ensure that the cables are crimped until they cannot be pulled out by force less than 400 N, as shown in Figure 4-5.

Figure 4-5 Connecting DC input power cables

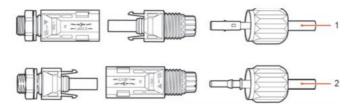

1. Positive power cable 2. Negative power cable

**Step 5** Insert crimped power cables into corresponding housings until you hear a "click" sound. The power cables snap into place.

Step 6 Reinstall cable glands on positive and negative connectors and rotate

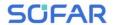

them against the insulation covers.

**Step 7** Insert the positive and negative connectors into corresponding DC input terminals of the inverter until you hear a "click" sound, as shown in Figure 4-6.

Figure 4-6 Connecting DC input power cables

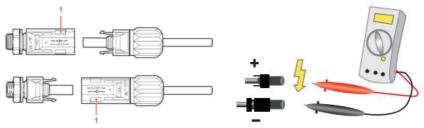

1.Bayonet

**Note:** Please use the multimeter to confirm the positive and negative poles of the photovoltaic array!

#### **Follow-up Procedure**

To remove the positive and negative connectors from the inverter, insert a removal wrench into the bayonet and press the wrench with an appropriate strength, as shown in Figure 4-7.

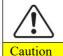

Before removing the positive and negative connectors, ensure that the DC SWITCH is OFF.

Figure 4-7 Removing a DC input connector

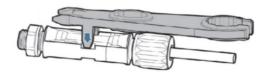

# 4.4. Connecting AC Output Power Cables

Connect the SOFAR 7K~10.5KTLM-G3 to the AC power distribution frame or power grid using AC output power cables.

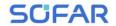

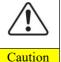

It is not allowed for several inverters to use the same circuit breaker. It is not allowed to connect loads between inverter and circuit breaker. AC breaker used as disconnect device, and the disconnect device shall remain readily operable.

#### Context

All the AC output cables used for the inverters are outdoor three-core cables. To facilitate the installation, use flexible cables. Table 4-2 lists the recommended specifications for the cables.

Figure 4-8 NOT allowed: connect loads between inverter and circuit breaker

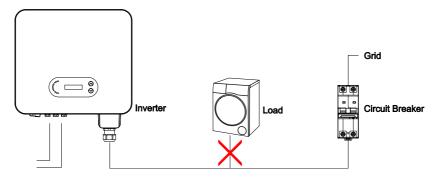

Table4-2 Recommended AC output cable specifications

| Model          | 7KTLM-<br>G3 | 7.7KTLM-<br>G3 | 8KTLM-<br>G3 | 9KTLM<br>-G3       | 10KTLM<br>-G3      | 10.5KTLM-<br>G3 |
|----------------|--------------|----------------|--------------|--------------------|--------------------|-----------------|
| Cable (Copper) | ≧6mm²        | ≧6mm²          | ≧6mm²        | ≥10mm <sub>2</sub> | ≥10mm <sup>2</sup> | ≧ 10mm²         |
| Breaker        | 60A          | 60A            | 60A          | 100A               | 100A               | 100A            |

#### Multi core copper wire

AC cable should be correctly sized to ensure the power loss in AC cable is less than 1% of the rated power. If the resistance of the AC cable is too high, it will cause a huge increase in the AC voltage, which may lead to a

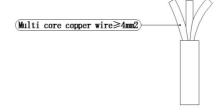

disconnection of the inverter from the electrical grid. The relationship between power loss in AC cable and wire length, wire cross sectional area is shown in the

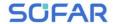

#### following figure:

Figure 4-9 Wire length, wire cross sectional area and wire power loss

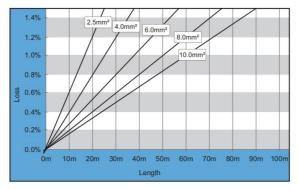

The AC output terminal of this product is equipped with high current 3-core terminal block and customized AC output waterproof cover, which can meet the IP65 level requirements after installation. AC cable need customer self connect, theout looking is as below figure 4-10.

Figure 4-10 AC terminal connector picture

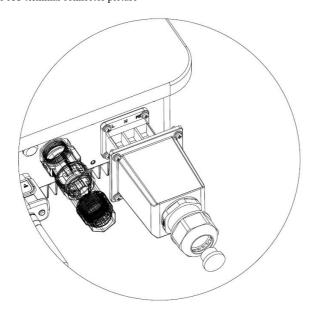

- 27 - Copyright © Shenzhen SOFAR SOLAR Co., Ltd

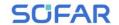

#### Wiring Procedure as following:

Step 1 Select appropriate cables according to Table 4-2, Remove the insulation layer of the AC output cable using a wire stripper according to the figure shown below: A:15-25mm B:6~8mm

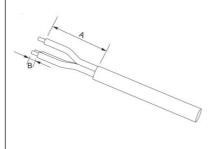

**Step 2** Use press pliers TO press the TO terminal and the cable. The TO terminal is covered with insulating bushings. The terminals should not be exposed.

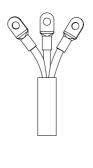

**Step 3** Disassemble the AC cover as shown below and run the cable through the PG connector and AC cover.

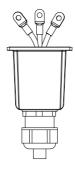

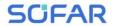

**Step 4** Connect the AC output cable according to the following requirements:

Connect the yellow and green wires into the keyhole marked with "PE" and tighten it with an internal cross screwdriver;

Connect the brown wire into the keyhole marked with "L" and tighten it with an internal cross screwdriver;

Connect the blue wire into the keyhole marked with "N" and tighten it with an internal cross screwdriver;

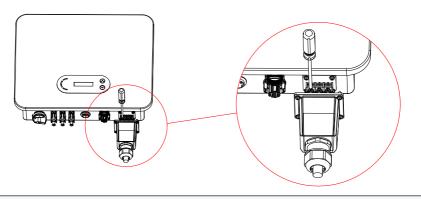

Step 5 Fix the AC waterproof cover on the box body with M4 screw

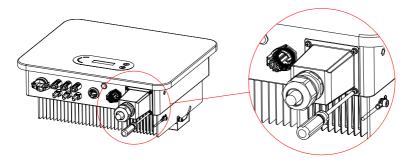

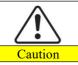

Before installing or removing the AC connector, ensure that the power grid is disconnected.

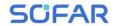

# 4.5. Com port connection

The comport location of the SOFAR 7K~10.5KTLM-G3 is shown in the figure below.

Figure 4-11 COM port appearance

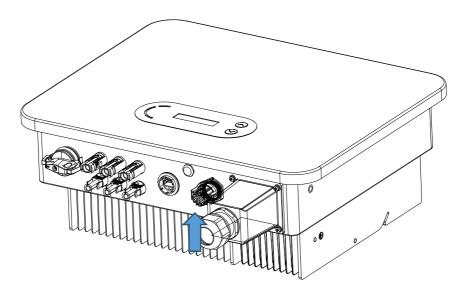

Table 4-3 Com port pin definitions (The terminal type is either of the following)

| COM                                 | PIN | Definition | Function                       | Note                                                                                                    |
|-------------------------------------|-----|------------|--------------------------------|----------------------------------------------------------------------------------------------------|
| 900<br>9000<br>9000<br>9000<br>9000 | 1   | 485_TX+    | RS485 differential signal +    |                                                                                                    |
|                                     | 2   | 485_TX+    | RS485 differential<br>signal + | Wired monitoring or inverter cascade monitoring  Meter communication                                                       |
|                                     | 3   | 485_TX-    | RS485 differential signal –    |                                                                                                    |
|                                     | 4   | 485_TX-    | RS485 differential signal –    |                                                                                                    |
|                                     | 5   | RS485-A    | RS485 differential<br>signal + |                                                                                                    |
|                                     | 6   | RS485-B    | RS485 differential signal –    |                                                                                                    |
|                                     | 7   | GND        | DRMS port logical              | The logic interface<br>pin definitions and<br>circuit connections<br>are so follows:<br>Logic interface pin<br>are defined |
|                                     | 8   | DRM0       |                                |                                                                                                    |
|                                     | 9   | DRM1/5     |                                |                                                                                                    |
|                                     | 10  | DRM2/6     |                                |                                                                                                    |

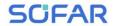

| (2000000000000000000000000000000000000 | 11 | DRM3/7 |                                                 | according to<br>different standard |
|----------------------------------------|----|--------|-------------------------------------------------|------------------------------------|
|                                        | 12 | DRM4/8 |                                                 | requirements                       |
|                                        | 13 | N/A    | N/A                                             | N/A                                |
|                                        | 14 | N/A    | N/A                                             | N/A                                |
|                                        | 15 | CT+    | The current sensor outputs a positive electrode | Used to connect                    |
|                                        | 16 | CT-    | The current sensor outputs a negative electrode | current sensor of power grid       |

## 4.4.1 Logic interface

(a) Logic interface for AS/NZS 4777.2:2020, also known as inverter demand response modes (DRMs).

The inverter will detect and initiate a response to all supported demand response commands within 2 s. The inverter will continue to respond while the mode remains asserted.

Table 4-4 Function description of the DRMs terminal

| Pin NO. | Function |
|---------|----------|
| 9       | DRM1/5   |
| 10      | DRM2/6   |
| 11      | DRM3/7   |
| 12      | DRM4/8   |
| 7       | GND      |
| 8       | DRM0     |

NOTE: Supported DRM command: DRM0, DRM5, DRM6, DRM7, DRM8.

(b) Logic interface for VDE-AR-N 4105:2018-11, is in order to control and/or limit the inverter's output power.

The inverter can be connected to a RRCR (Radio Ripple Control Receiver) in order to dynamically limit the output power of all the inverters in the installation.

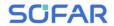

Figure 4-12 Inverter – RRCR Connection

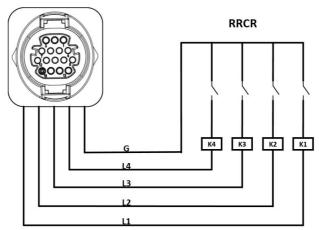

Table 4-5 Function description of the terminal

| Pin NO. | Pin name | Description           | Connected to (RRCR) |
|---------|----------|-----------------------|---------------------|
| 9       | L1       | Relay contact 1 input | K1 - Relay 1 output |
| 10      | L2       | Relay contact 2 input | K2 - Relay 2 output |
| 11      | L3       | Relay contact 3 input | K3 - Relay 3 output |
| 12      | L4       | Relay contact 4 input | K4 - Relay 4 output |
| 7       | G        | GND                   | Relays common node  |

Table 4-6 The inverter is preconfigured to the following RRCR power levels

Relay status: close is 1, open is 0

| L1 | L2 | L3 | L4 | Active Power | Cos(φ) |
|----|----|----|----|--------------|--------|
| 1  | 0  | 0  | 0  | 0%           | 1      |
| 0  | 1  | 0  | 0  | 30%          | 1      |
| 0  | 0  | 1  | 0  | 60%          | 1      |
| 0  | 0  | 0  | 1  | 100%         | 1      |

(c) Logic interface for EN50549-1:2019, is in order to cease active power output within five seconds following an instruction being received at the input interface.

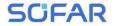

Figure 4-13 Inverter – RRCR Connection

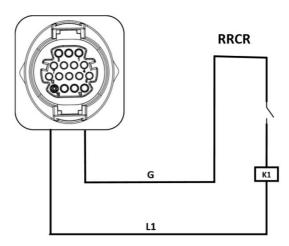

Table 4-7 Function description of the terminal

|   | Pin NO. | Pin name | Description           | Connected to (RRCR) |
|---|---------|----------|-----------------------|---------------------|
|   | 9       | L1       | Relay contact 1 input | K1 - Relay 1 output |
| ſ | 7       | G        | GND                   | K1 - Relay 1 output |

Table 4-8 The inverter is preconfigured to the following RRCR power levels.

Relay status: close is 1, open is 0

| L1 | Active Power | Power drop rate | Cos(φ) |
|----|--------------|-----------------|--------|
| 1  | 0%           | <5 seconds      | 1      |
| 0  | 100%         | /               | 1      |

**Step4** Insert the terminal as per the printed label, and then tighten the screws to fix the waterproof cover, rotate the cable gland clockwise to fasten it securely.

#### 4.4.2 RS485 interface

By RS485 interface, transfer the inverter power output information, alarm information, operation state to the PC terminal or local data acquisition device, then uploaded to the server.

If only one SOFAR 7K~10.5KTLM-G3 is used, use a communication cable, refer to section 4.5.2 for COM pin definition, and select RS485 port to connect.

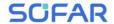

Figure 4-14 A single SOFAR 7K~10.5KTLM-G3 connecting communications

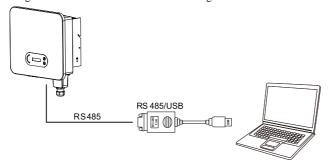

If multiple SOFAR 7K~10.5KTLM-G3 are used, connect all SOFAR 7K~10.5KTLM-G3 in daisy chain mode over the RS485 communication cable.Set different Modbus address (1~31) for each inverter in LCD display.

Figure 4-15 Multi SOFAR 7K~10.5KTLM-G3 connecting Communications

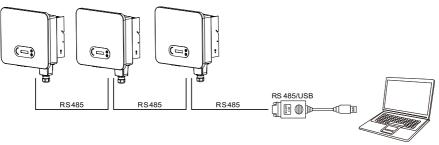

#### 4.4.3 CT interface

There are two ways to get grid current information:

Plan A:CT(default) Plan B:Meter +CT

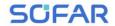

Figure 4-16 Plan A:CT (default)

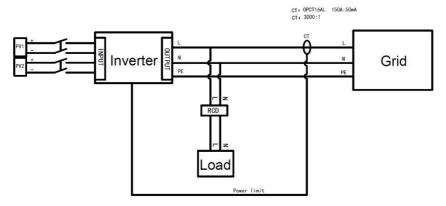

Plan B:Meter+CT (optional)

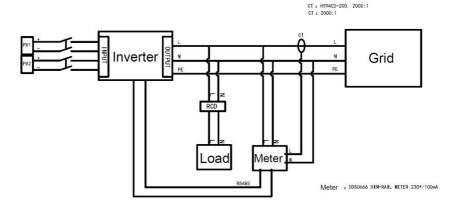

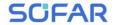

# 4.6. WIFI/GPRS

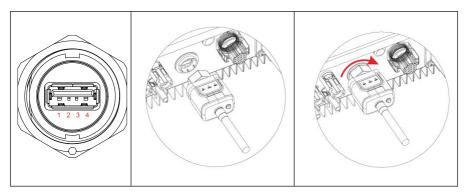

Figure 4-17 Connect one USB acquisition stick (WIFI version) to wireless router

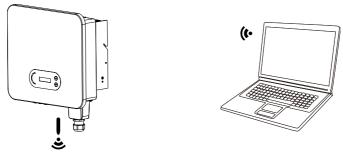

Figure 4-18 Connect multiple USB acquisition stick (WIFI version) to wireless router

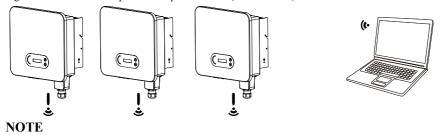

The length of the RS485 communication cable should be less than 1000 m. The length of the WIFI communication cable should be less than 100 m. If multiple SOFAR 7K~10.5KTLM-G3 are connected to the monitoring device

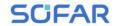

over an RS485/USB converter, a maximum of 31 inverters can be connected in a daisy chain.

The operation information (generated energy, alert, operation status) of the inverter can be transferred to PC or uploaded to the server via WiFi/GPRSUsers can choose to use web or APP for monitoring and viewing according to their needs. They need to register an account and bind the device with the WiFi/GPRS SN number. The SN number of the WiFi/GPRS shall be affixed to the package box and the WiFi/GPRS.

Web: <a href="https://home.solarmanpv.com">https://home.solarmanpv.com</a> (Recommended browser: Chrome58、Firefox49、IE9 and above version).

APP: Android: Go to Android Market and search "SolarMAN".

IOS: Go to App Store and search "SolarMAN".

SolarMAN-3.0-Web User Manual, Please visit the <a href="https://doc.solarmanpv.com/web/#/7">https://doc.solarmanpv.com/web/#/7</a>. SolarMAN-App User Manual, Please visit the <a href="https://doc.solarmanpv.com/web/#/14">https://doc.solarmanpv.com/web/#/14</a>.

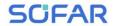

# 5. Commissioning of inverter

# 5.1. Safety inspection before commissioning

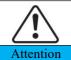

Ensure that DC and AC voltages are within the acceptable range of the inverter.

## 5.2. Start inverter

**Step 1:** Turn ON the DC switch.(optional)

Step 2: Turn ON the AC circuit breaker.

When the DC power generated by the solar array is adequate, the SOFAR 7K~10.5KTLM-G3 inverter will start automatically. Screen showing "normal" indicates correct operation.

**NOTE:** Choose the correct country code. (refer to section 6.3 of this manual)

**Notice:** Different distribution network operators in different countries have different requirements regarding grid connections of PV grid connected inverters. Therefore, it's very important to make sure that you have selected the correct country code according to requirements of local authority. Please consult qualified electrical engineer or personnel from electrical safety authorities about this.

Detection methods of isolated islands: Reactive Power Disturbance.

Shenzhen SOFAR SOLAR Co., Ltd. is not responsible for any consequences arising out of incorrect country code selection.

If the inverter indicates any fault, please refer to Section 7.1 of this manual ——trouble shooting for help.

NOTE: The inverter can monitor the power grid in real time, The protection can be realized when the power grid is abnormal, so that the inverter is separated from the power grid.

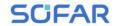

# 6. Operation interface

# **Outlines of this chapter**

This section introduces the display, operation, buttons and LED indicator lights of SOFAR 7K~10.5KTLM-G3 Inverter.

# 6.1. Operation and Display Panel

### **Buttons and Indicator lights**

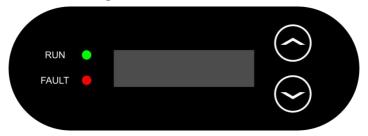

#### **Button:**

" $\Lambda$ " Short press UP button = go up

" $\Lambda$ " Long press UP button = exit menu or current interface

"V" Short press DOWN button = go down

"V" Long press DOWN button = enter menu or current interface

## **Indicator Lights:**

RUN (Green)

ON: "Normal" state

Flash: "Wait" or "Check "state

FAULT (Red)

ON: "Fault" or "Permanent "state

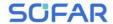

## 6.2. Standard Interface

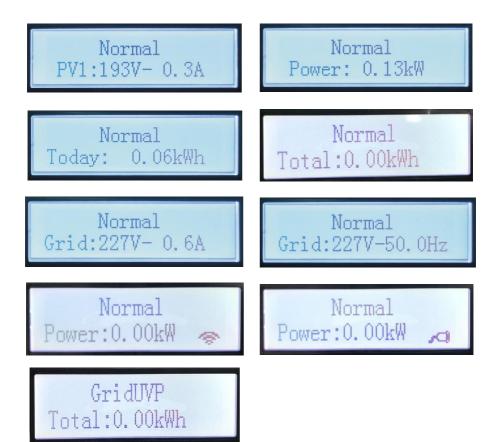

When power-on, LCD interface displays INITIALIZING, refer below picture.

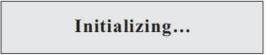

When control board successfully connected with communication board, the LCD display the current state of the inverter, display as shown in the figure below.

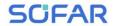

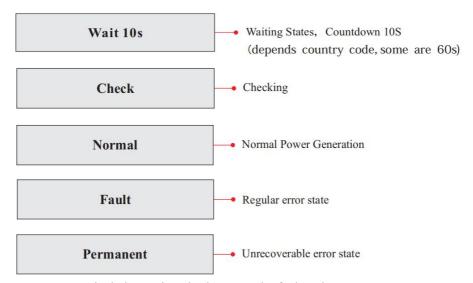

Inverter states includes: wait, check, normal, fault and permanent

**Wait:** Inverter is waiting to Check State at the end of reconnection time. In this state, grid voltage value is between the max and min limits and so on; If not, Inverter will go to Fault State or Permanent State.

**Check:** Inverter is checking isolation resistor, relays, and other safety requirements. It also does self-test to ensure inverter software and hardware are functional. Inverter will go to Fault State or Permanent State if any error or fault occurs

**Normal:** Inverter enter to Normal State, it is feeding power to the grid; inverter will go to Fault State or Permanent state if any error or fault occurs.

**Fault:** Fault State: Inverter has encountered recoverable error. It should recover if the errors disappear. If Fault State continues; please check the inverter according error code.

**Permanent:** Inverter has encountered unrecoverable error, we need maintainer debug this kind of error according to error code.

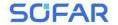

## 6.3. Main Interface

Long press the "V"button under standard interface to enter into main interface, including:

| 5.     |                   |
|--------|-------------------|
| Normal | Long press the"∨" |
|        | 1.Enter Setting   |
|        | 2.Event List      |
|        | 3.SystemInfo      |
|        | 4.System Time     |
|        | 5.Software Update |

## (A) "Enter Setting" Interface as below:

| 1.Enter Setting | Long press the"V" |                  |
|-----------------|-------------------|------------------|
|                 | 1.Set Time        | 9.Set Language   |
|                 | 2.Clear Energy    | 10.SetAntiReflux |
|                 | 3.Clear Events    | 11.LogicInterfac |
|                 | 4.Set Country     | 12.IV Curve Scan |
|                 | 5.On-Off Control  | 13.PCC Select    |
|                 | 6.Set Energy      | 14.Autotest Fast |
|                 | 7.Set Address     | 15.Autotest STD  |
|                 | 8.Set Inputmode   |                  |

Long press the " $\lor$ " button to Enter the main interface of "1.Enter Setting" and long press the " $\lor$ " to enter the setting menu. You can switch up and down to choose what you want by short pressing the " $\land$ " and " $\lor$ ".

Note1: Some settings need to enter the password (the default password is 0001), when entering the password, short press the " $\Lambda$ " and "V" to change the number, long press the "V" to confirm the current number, and long press the "V" after entering the correct password. If "password error, try again" appears, you will need to re-enter the correct password.

#### 1. Set Time

Set the system time for the inverter.

### 2. Clear Energy

Clean the inverter of the total power generation.

#### 3. Clear Events

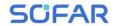

Clean up the historical events recorded in the inverter.

### 4. Set Country

User can modify the Safety Param of the machine through the USB flash disk, and the user needs to copy the parameter information that needs to be modified into the USB flash disk card in advance.

Note: To enable this feature, please contact the SOFARSOLAR technical support .

Table 6-1 List of regulated countries

| Code |     | Country                 | Co  | de  | Country         |
|------|-----|-------------------------|-----|-----|-----------------|
|      | 000 | Germany VDE4105         | 018 | 000 | EU EN50438      |
| 000  | 001 | Germany BDEW            | 018 | 001 | EU EN50549      |
|      | 002 | Germany VDE0126         | 019 | 000 | IEC EN61727     |
|      | 000 | Italia CEI-021 Internal | 020 | 000 | Korea           |
| 001  | 001 | Italia CEI-016 Italia   | 021 | 000 | Sweden          |
| 001  | 002 | Italia CEI-021 External | 022 | 000 | Europe General  |
|      | 003 | Italia CEI0-21 In Areti | 024 | 000 | Cyprus          |
|      | 000 | Australia               | 025 | 000 | India           |
|      | 001 | Australia AU-WA         | 026 | 000 | Philippines     |
|      | 002 | Australia AU-SA         | 027 | 000 | New Zealand     |
| 002  | 003 | Australia AU-VIC        |     | 000 | Brazil          |
| 002  | 004 | Australia AU-QLD        | 028 | 001 | Brazil LV       |
|      | 005 | Australia AU-VAR        | 028 | 002 | Brazil 230      |
|      | 006 | Australia AUSGRID       |     | 003 | Brazil 254      |
|      | 007 | Australia Horizon       |     | 000 | Slovakia VSD    |
| 003  | 000 | Spain RD1699            | 029 | 001 | Slovakia SSE    |
| 004  | 000 | Turkey                  |     | 002 | Slovakia ZSD    |
| 005  | 000 | Denmark                 | 033 | 000 | Ukraine         |
| 003  | 001 | Denmark TR322           | 035 | 000 | Mexico LV       |
| 006  | 000 | Greece Continent        | 038 | 000 | Wide-Range-60Hz |
| 000  | 001 | Greece island           | 039 | 000 | Ireland EN50438 |
| 007  | 000 | Netherland              | 040 | 000 | Thailand PEA    |
| 008  | 000 | Belgium                 | 040 | 001 | Thailand MEA    |
| 009  | 000 | UK G59/G99              | 042 | 000 | LV-Range-50Hz   |
| 009  | 001 | UK G83/G98              | 044 | 000 | South Africa    |
| 010  | 000 | China                   | 046 | 000 | Dubai DEWG      |
| 010  | 001 | China Taiwan            | 046 | 001 | Dubai DEWG MV   |
| 011  | 000 | France                  | 107 | 000 | Croatia         |
| U11  | 001 | France FAR Arrete23     | 108 | 000 | Lithuania       |
| 012  | 000 | Poland                  |     |     |                 |

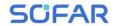

#### 5. On-Off Control

Inverter on-off local control.

#### 6. Set Energy

Set the total power generation. You can modify the total power generation through this option.

#### 7. Set address

Set the address (when you need to monitor multiple inverters simultaneously), Default 01.

### 8. Set Input mode

SOFAR 7K~10.5KTLM-G3 has two MPPT channels, which can run independently or in parallel. Users choose the operation mode of MPPT according to the system design. Parallel mode is applicable to the case where two channels are in parallel, independent mode is applicable to the case where two channels of MPPT run independently, and the default mode is independent mode.

### 9. Set Language

Set the inverter display language.

#### 10. SetAntiReflux

Enable or disable the anti-reflux function of the inverter, and set the reflux power. This function need to be used with external CT, please refer to this manual 4.4.3 CT for details.

### 11. LogicInterfac

Enable or disable logical interfaces. Please refer to this manual 4.4.1 Logic interface for details.

#### 12. IV Curve Scan

Shadow scanning, when the component is blocked or abnormal, causing multiple power peaks, by enabling this function, the peak point of maximum power can be tracked.

#### 13. PCC select

Choose the method to detect PCC on-grid point power/current.

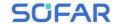

#### 14. Autotest Fast

14. Autotest Fast

OK

Start Autotest Long press the "V" to start Testing 59.S1... Wait Test 59.S1 OK! Wait Testing 59.S2... Wait Test 59.S2 OK! Wait Testing 27.S1... Wait Test 27.S1 OK! Wait Testing 27.S2... Wait Test 27.S2 OK! Wait Testing 81>S1... Wait Test 81>S1 OK! Wait Testing 81>S2... Wait Test 81>S2 OK! Wait Testing 81<S1... Wait Test 81<S1 OK! Wait Testing 81<S2... Wait Test 81<S2 OK! Long press the"∨" Auto Test OK! Short press the"∨" 59.S1 threshold 253V 900ms Short press the"∨" 59.S1: 228V 902ms Short press the"∨" 59.S2 threshold 264.5V 200ms Short press the"∨"

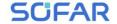

| 59.S2: 229V 204ms           |                    |
|-----------------------------|--------------------|
| <b>\</b>                    | Short press the"∨" |
| 27.S1 threshold 195.5V      |                    |
| 1500ms                      |                    |
| <u></u>                     | Short press the"∨" |
| 27.S1: 228V 1508ms          |                    |
| <u></u>                     | Short press the"∨" |
| 27.S2 threshold 34.5V 200ms |                    |
| <u> </u>                    | Short press the"√" |
| 27.S2: 227V 205ms           |                    |
| <u> </u>                    | Short press the"∨" |
| 81>.S1 threshold 50.5Hz     |                    |
| 100ms                       |                    |
| <u></u>                     | Short press the"∨" |
| 81>.S1 49.9Hz 103ms         |                    |
| <u></u>                     | Short press the"∨" |
| 81>.S2 threshold 51.5Hz     |                    |
| 100ms                       |                    |
| <u> </u>                    | Short press the"∨" |
| 81>.S2 49.9Hz 107ms         |                    |
| <u></u>                     | Short press the"∨" |
| 81<.S1 threshold 49.5Hz     |                    |
| 100ms                       |                    |
| <u></u>                     | Short press the"∨" |
| 81<.S1 50.0Hz 105ms         |                    |
| <u></u>                     | Short press the"∨" |
| 81<.S2 threshold 47.5Hz     |                    |
| 100ms                       |                    |
| <u></u>                     | Short press the"∨" |
| 81<.S2 50.1Hz 107ms         |                    |

#### 15. Autotest STD

15.Autotest STD Long press the "V"

The test procedure is same as Autotest Fast, but it's much more time consuming.

## (B) "Event List" Interface as below:

Event List is used to display the real-time event records, including the total number of events and each specific ID No. and happening time. User can enter Event List interface through main interface to check details of real-time event records, Event will be listed by the happening time, and recent events will be listed in the front. Please refer to below picture. Long press the "V" enter into main menu interface, and short press the "V" to turn the page in standard interface, then enter into "2.Event List" interface.

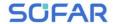

| 2. Event List     |                                                                                                    |  |  |
|-------------------|----------------------------------------------------------------------------------------------------|--|--|
| 1. Current Events | 2. History Events                                                                                      |  |  |
| Fault information | 001 ID04 06150825<br>( Display the event sequence number, event ID number, and event occurrence time ) |  |  |

## (C) "SystemInfo" Interface as below

| 3.SystemInfo | Long press the "V" |                  |  |
|--------------|--------------------|------------------|--|
|              | 1.Inverter Type    | 10.Remote State  |  |
|              | 2.Serial Number    | 11.Reflux Enable |  |
|              | 3.GeneralSoftVer   | 12.Reflux Power  |  |
|              | 4.HardVersion      | 13.DRMs0         |  |
|              | 5.Country          | 14.DRMn          |  |
|              | 6.SafetySwVer      | 15.MPPT Scan     |  |
|              | 7.SafetyHardVer    | 16.ForceControl  |  |
|              | 8.Modbus Address   | 17.PCC Select    |  |
|              | 9.Input mode       |                  |  |

The user enters the main menu by long pressing the "V" button, then long press the "V" button to enter "3. SystemInfo". Turning the page down can select the system information to view.

## (D) system Time

Long press the "V" button and short press the button to turn the page in the standard user interface to enter into "4.Display Time",then long press the "V" button to display the current system time.

### (E) Software Update

User can update software by USB flash drive, SOFARSOLAR will provide the new update software called firmware for user if it is necessary, The user needs to copy the upgrade file to the USB flash drive.

# 6.4. Update Software online

SOFAR 7K~10.5KTLM-G3 inverters offer software upgrade via USB flash drive to maximize inverter performance and avoid inverter operation error

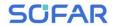

caused by software bugs.

- **Step 1** Insert the USB flash drive into the compute.
- **Step 2** SOFARSOLAR will send the Software code to the user who needs to update. After user receive the file, please decompressing file and cover the original file in USB flash drive.
- Step 3 Insert the USB flash drive into the USB/WiFi interface.

### Step 4

| 5.Software Update | Input password | Input 0715    |
|-------------------|----------------|---------------|
|                   |                | Start Update  |
|                   |                | Updating DSP1 |
|                   |                | Updating DSP2 |
|                   |                | Updating ARM  |

**Step 5** If the following errors occur, please upgrade again. If this continues many times, contact technical support for help.

| USB Fault      | MDSP File Error | SDSP File Error |
|----------------|-----------------|-----------------|
| ARM File Error |                 |                 |
|                |                 |                 |

**Step 6** After the update is completed, turn off the DC breaker, wait for the LCD screen extinguish, then restore the WiFi connection and then turn on the DC breaker and AC breaker again, the inverter will enters the running state. User can check the current software version in Systemlnfo>>SoftVersion.

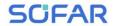

# 7. Trouble shooting

# Outlines of this chapter

This topic describes how to perform daily maintenance and troubleshooting to ensure long term proper operation of the inverter.

# 7.1. Trouble shooting

This section contains information and procedures for solving possible problems with the inverter.

- > This section help users to identify the inverter fault. Please read the following procedures carefully:
- ♦ Check the warning, fault messages or fault codes shown on the inverter screen, record all the fault information.
- ♦ If there is no fault information shown on the screen, check whether the following requirements are met:
- Is the inverter mounted in a clean, dry place with good ventilation?
- Is the DC switch turned ON?
- Are the cables adequately sized and short enough?
- Are the input and output connections and wiring in good condition?
- Are the configuration settings correct for the particular installation?
- Are the display panel and the communication cables properly connected and undamaged?

Follow the steps below to view recorded problems:Long press the button to enter the main menu from the standard interface. Select "2. Event List" then long press the button to enter event list.

#### Earth Fault Alarm

This inverter complies with IEC 62109-2 clause 13.9 for earth fault alarm monitoring.

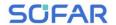

If an Earth Fault Alarm occurs, the fault will be displayed on the LCD screen, the red light will be on, and the fault can be found in the history of the fault. For the machine installed with Wi-Fi/GPRS, the alarm information can be seen on the corresponding monitoring website, and can also be received by the APP on the mobile phone.

Table 7-1 Event list

| Code   | Name                | Description             | Solution                                                                                                |  |  |  |
|--------|---------------------|-------------------------|----------------------------------------------------------------------------------------------------|--|--|--|
| ID001  | GridOVP             | The grid voltage is too | If the alarm occurs occasionally, the                                                                   |  |  |  |
|        |                     | high                    | possible cause is that the electric grid                                                                |  |  |  |
| ID002  | GridUVP             | The grid voltage is too | is abnormal occasionally. Inverter will                                                                 |  |  |  |
|        |                     | low                     | automatically return to normal                                                                          |  |  |  |
| ID003  | GridOFP             | The grid frequency is   | operating status when the electric                                                                      |  |  |  |
| 15005  | GIIGGII             | too high                | grid's back to normal.                                                                                  |  |  |  |
|        |                     |                         | If the alarm occurs frequently, check                                                                   |  |  |  |
|        |                     |                         | whether the grid voltage/frequency is                                                                   |  |  |  |
|        |                     |                         | within the acceptable range. If yes,                                                                    |  |  |  |
|        |                     |                         | please check the AC circuit breaker                                                                     |  |  |  |
|        |                     |                         | and AC wiring of the inverter.                                                                          |  |  |  |
|        |                     |                         | If the grid voltage/frequency is NOT                                                                    |  |  |  |
| ID004  | GridUFP             | The grid frequency is   | within the acceptable range and AC wiring is correct, but the alarm occurs                              |  |  |  |
| ID001  |                     | too low                 |                                                                                                    |  |  |  |
|        |                     |                         | repeatedly, contact technical support                                                                   |  |  |  |
|        |                     |                         | to change the grid over-voltage,<br>under-voltage, over-frequency,<br>under-frequency protection points |  |  |  |
|        |                     |                         |                                                                                                    |  |  |  |
|        |                     |                         |                                                                                                    |  |  |  |
|        |                     |                         | after obtaining approval from the local                                                                 |  |  |  |
|        |                     |                         | electrical grid operator.                                                                               |  |  |  |
| ID005  | GFCI                | Charge Leakage Fault    |                                                                                                    |  |  |  |
| ID006  | OVRT                | OVRT function is        |                                                                                                    |  |  |  |
|        |                     | faulty                  |                                                                                                    |  |  |  |
| ID007  | LVRT                | LVRT function is faulty |                                                                                                    |  |  |  |
| ID008  | IslandFault         | Island protection error | Internal faults of inverter, switch OFF                                                                 |  |  |  |
| ID009  | GridOVPInstant1     | Transient overvoltage   | inverter, wait for 5 minutes, then                                                                      |  |  |  |
| 115007 | Grido VI ilistaliti | of grid voltage 1       | switch ON inverter. Check whether the                                                                   |  |  |  |
| ID010  | GridOVPInstant2     | Transient overvoltage   | problem is solved.                                                                                      |  |  |  |
| IDOTO  | Glido vi ilistalitz | of grid voltage 2       | If no, please contact technical support.                                                                |  |  |  |
| ID011  | VGridLineFault      | Power grid line voltage | in no, preuse contact technical support.                                                                |  |  |  |
| ווטטוו | v Griudiner auft    | error                   |                                                                                                    |  |  |  |
| ID012  | InvVoltFault        | Inverter voltage        |                                                                                                    |  |  |  |
| 10012  | IIIV VOILFAUIL      | overvoltage             |                                                                                                    |  |  |  |
| ID017  | HwADErrIGrid        | Power grid current      |                                                                                                    |  |  |  |

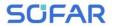

|       |                      | sampling error                      |                                          |
|-------|----------------------|-------------------------------------|------------------------------------------|
|       | HwADErrDCI(A         | Wrong sampling of dc                |                                          |
| ID018 | C)                   | component of grid                   |                                          |
|       | ( )                  | current                             |                                          |
| ID019 | HwADErrVGrid(        | Power grid voltage                  |                                          |
| 10019 | DC)                  | sampling error (DC)                 |                                          |
| ID020 | HwADErrVGrid(        | Power grid voltage                  |                                          |
| 10020 | AC)                  | sampling error (AC)                 |                                          |
| ID021 | HwADErrVGrid(        | Leakage current                     |                                          |
| 10021 | DC)                  | sampling error (DC)                 |                                          |
| ID022 | HwGFCIFault(A        | Leakage current                     |                                          |
| 10022 | C)                   | sampling error (AC)                 |                                          |
|       |                      | Error in dc component               |                                          |
| ID023 | HwADErrDCV           | sampling of load                    |                                          |
|       |                      | voltage                             |                                          |
| ID024 | HwADErrIde           | Dc input current                    |                                          |
| -     |                      | sampling error                      |                                          |
| ID025 | HwADErrDCI(D         | DCI detecting fault                 |                                          |
|       | C)                   |                                     |                                          |
| ID026 | HwADErrIdcBra        | PV branch current                   |                                          |
|       | nch                  | detecing fault                      |                                          |
| ID029 | ConsistentGFCI       | Leakage current                     |                                          |
|       |                      | consistency error                   |                                          |
| ID030 | ConsistentVgrid      | Grid voltage                        |                                          |
|       | C:CE14/D             | consistency error SPI communication |                                          |
| ID033 | SpiCommFault(D<br>C) | SPI communication error (DC)        |                                          |
|       | SpiCommFault(A       | SPI communication                   |                                          |
| ID034 | C)                   | error (AC)                          |                                          |
| ID035 | SChip Fault          | Chip error (DC)                     |                                          |
| ID035 | MChip Fault          | Chip error (AC)                     |                                          |
|       | HwAuxPowerFau        | Auxiliary power error               |                                          |
| ID037 | lt                   | riaminary power error               |                                          |
| ID038 | InvSoftStartFail     | Inverter soft start fails           |                                          |
| ID041 | RelayFail            | Relay detection failure             |                                          |
|       |                      | Low insulation                      | Check the insulation resistance          |
|       |                      | impedance                           | between the photovoltaic array and       |
| ID042 | IsoFault             |                                     | ground (ground), if there is a short     |
|       |                      |                                     | circuit, the fault should be repaired in |
|       |                      |                                     | time.                                    |
| ID042 | DEC                  | Ground fault                        | Check ac output PE wire for              |
| ID043 | PEConnectFault       |                                     | grounding.                               |
| ID044 | PvConfigError        | Error setting input                 | Check the PV input mode                  |

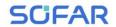

|        |                   | mode                               | (parallel/independent mode) Settings                                     |
|--------|-------------------|------------------------------------|--------------------------------------------------------------------------|
|        |                   |                                    | for the inverter. If not, change the PV                                  |
|        |                   |                                    | input mode.                                                              |
| TD045  | CED:              | CT error                           | Check whether the CT wiring is                                           |
| ID045  | CTDisconnect      |                                    | correct.                                                                 |
| ID046  | ReversalConnect   | Input reverse                      |                                                                          |
| 11046  | ReversalConnect   | connection fault                   |                                                                          |
| ID047  | ParallelFault     | Parallel operation fault           |                                                                          |
| ID048  | SNTypeFault       | Serial number error                |                                                                          |
| ID049  | TempErrBat        | Battery temperature protection     | Make sure the inverter is installed where there is no direct sunlight.   |
| ID050  | TempErrHeatSin    | Radiator 1 temperature             | Please ensure that the inverter is                                       |
|        | k1                | protection                         | installed in a cool/well ventilated                                      |
| ID051  | TempErrHeatSin    | Radiator 2 temperature             | place.                                                                   |
|        | k2                | protection                         | Ensure the inverter is installed                                         |
| ID052  | TempErrHeatSin k3 | Radiator 3 temperature             | vertically and the ambient temperature is below the inverter temperature |
|        | TempErrHeatSin    | protection  Radiator 4 temperature | limit.                                                                   |
| ID053  | k4                | protection                         | mmt.                                                                     |
|        | TempErrHeatSin    | Radiator 5 temperature             |                                                                          |
| ID054  | k5                | protection                         |                                                                          |
|        | TempErrHeatSin    | Radiator 6 temperature             |                                                                          |
| ID055  | k6                | protection                         |                                                                          |
|        |                   | Ambient temperature 1              |                                                                          |
| ID057  | TempErrEnv1       | protection                         |                                                                          |
| ID058  | TempErrEnv2       | Ambient temperature 2              |                                                                          |
| 110036 | TempErrEnv2       | protection                         |                                                                          |
| ID059  | TempErrInv1       | Module 1 temperature               |                                                                          |
| 115037 | TempErrmy         | protection                         |                                                                          |
| ID060  | TempErrInv2       | Module 2 temperature               |                                                                          |
|        | 1                 | protection                         |                                                                          |
| ID061  | TempErrInv3       | Module 3 temperature protection    |                                                                          |
| ID065  | BusRmsUnbalanc    | Unbalanced bus voltage<br>RMS      | Internal faults of inverter, switch OFF                                  |
|        | e                 | The transient value of             | inverter, wait for 5 minutes, then switch ON inverter. Check whether the |
| ID066  | BusInstUnbalanc   | bus voltage is                     | problem is solved.                                                       |
| 10000  | e                 | unbalanced                         | If no, please contact technical support.                                 |
|        |                   | Busbar undervoltage                | , preuse commen support.                                                 |
| ID067  | BusUVP            | during grid-connection             |                                                                          |
| ID068  | BusZVP            | Bus voltage low                    |                                                                          |
| IDOCO  | DYOVD             | PV over-voltage                    | Check whether the PV series voltage                                      |
| ID069  | PVOVP             |                                    | (Voc) is higher than the maximum                                         |

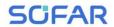

|       |                    |                                                               | input voltage of the inverter. If so, adjust the number of PV modules in series and reduce the PV series voltage to fit the input voltage range of the inverter. After correction, the inverter will automatically return to its normal state. |
|-------|--------------------|---------------------------------------------------------------|----------------------------------------------------------------------------------------------------|
| ID070 | BatOVP             | Battery over-voltage                                          | Check whether the battery overvoltage setting is inconsistent with the battery specification.                                                                                                    |
| ID071 | LLCBusOVP          | LLC BUS overvoltage protection                                | Internal faults of inverter, switch OFF inverter, wait for 5 minutes, then                                                                                                    |
| ID072 | SwBusRmsOVP        | Inverter bus voltage<br>RMS software<br>overvoltage           | switch ON inverter. Check whether the problem is solved.  If no, please contact technical support.                                                                                                    |
| ID073 | SwBusIOVP          | Inverter bus voltage instantaneous value software overvoltage |                                                                                                    |
| ID074 | FlyingCapOVP       |                                                               |                                                                                                    |
| ID081 | SwBatOCP           | Battery overcurrent software protection                       |                                                                                                    |
| ID082 | DciOCP             | Dci overcurrent protection                                    |                                                                                                    |
| ID083 | SwIOCP             | Output instantaneous current protection                       |                                                                                                    |
| ID084 | SwBuckBoostOC<br>P | BuckBoost software flow                                       |                                                                                                    |
| ID085 | SwAcRmsOCP         | Output effective value current protection                     |                                                                                                    |
| ID086 | SwPvOCPInstant     | PV overcurrent software protection                            |                                                                                                    |
| ID087 | IpvUnbalance       | PV flows in uneven parallel                                   |                                                                                                    |
| ID088 | IacUnbalance       | Unbalanced output current                                     |                                                                                                    |
| ID097 | HwLLCBusOVP        | LLC bus hardware overvoltage                                  |                                                                                                    |
| ID098 | HwBusOVP           | Inverter bus hardware overvoltage                             |                                                                                                    |
| ID099 | HwBuckBoostO<br>CP | BuckBoost hardware overflows                                  |                                                                                                    |
| ID100 | HwBatOCP           | Battery hardware overflows                                    |                                                                                                    |

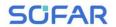

| ID102 | HwPVOCP              | PV hardware overflows                             |                                                                                                    |
|-------|----------------------|---------------------------------------------------|----------------------------------------------------------------------------------------------------|
| ID103 | HwACOCP              | Ac output hardware overflows                      |                                                                                                    |
| ID105 | MeterCommFault       | Meter Error                                       |                                                                                                    |
| ID110 | Overload1            | Overload protection 1                             | Please check whether the inverter is                                                                                                    |
| ID111 | Overload2            | Overload protection 2                             | operating under overload.                                                                                                    |
| ID112 | Overload3            | Overload protection 3                             |                                                                                                    |
| ID113 | OverTempDerati<br>ng | Internal temperature is too high.                 | Make sure the inverter is installed where there is no direct sunlight.  Please ensure that the inverter is installed in a cool/well ventilated place.  Ensure the inverter is installed vertically and the ambient temperature is below the inverter temperature limit. |
| ID114 | FreqDerating         | AC frequency is too high                          | Please make sure the grid frequency and voltage is within the acceptable                                                                                                    |
| ID115 | FreqLoading          | AC frequency is too low                           | range.                                                                                                    |
| ID116 | VoltDerating         | AC voltage is too high                            |                                                                                                    |
| ID117 | VoltLoading          | AC voltage is too low                             |                                                                                                    |
| ID124 | BatDchgProhibit      | Battery low voltage protection                    | Please check whether the battery voltage of the inverter is too low.                                                                                                    |
| ID125 | BatLowVoltShut       | Battery low voltage shutdown                      |                                                                                                    |
| ID129 | PermHwAcOCP          | Output hardware overcurrent permanent failure     | Internal faults of inverter, switch OFF inverter, wait for 5 minutes, then switch ON inverter. Check whether the                                                                                                    |
| ID130 | PermBusOVP           | Permanent Bus overvoltage failure                 | problem is solved.  If no, please contact technical support.                                                                                                    |
| ID131 | PermHwBusOVP         | Permanent Bus<br>hardware overvoltage<br>failure  |                                                                                                    |
| ID132 | PermIpvUnbalan<br>ce | PV uneven flow permanent failure                  |                                                                                                    |
| ID133 | PermEPSBatOCP        | Permanent battery overcurrent failure in EPS mode |                                                                                                    |
| ID134 | PermAcOCPInsta<br>nt | Output transient overcurrent permanent failure    |                                                                                                    |

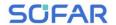

|       |                      | SOFAR /R~10.5K1LM                                    | -G5 User manuar                                                                                                  |
|-------|----------------------|------------------------------------------------------|----------------------------------------------------------------------------------------------------|
| ID135 | PermIacUnbalanc<br>e | Permanent failure of<br>unbalanced output<br>current |                                                                                                    |
| ID137 | PermInCfgError       | Input mode setting error permanent failure           | Check the PV input mode (parallel/independent mode) Settings                                                     |
| ID138 | PermDCOCPInst ant    | Input overcurrent permanent fault                    | for the inverter. If not, change the PV input mode.                                                              |
| ID139 | PermHwDCOCP          | Input hardware overcurrent permanent failure         | Internal faults of inverter, switch OFF inverter, wait for 5 minutes, then switch ON inverter. Check whether the |
| ID140 | PermRelayFail        | Permanent relay failure                              | problem is solved.                                                                                               |
| ID141 | PermBusUnbalan       | Bus voltage unbalanced                               | If no, please contact technical support.                                                                         |
| 1D141 | ce                   | permanent failure                                    |                                                                                                    |
| ID142 | PermSpdFail(DC<br>)  | SPD Fault (DC)                                       |                                                                                                    |
| ID143 | PermSpdFail(AC )     | SPD Fault (AC)                                       |                                                                                                    |
| ID145 | USBFault             | USB fault                                            | Check the USB port of the inverter                                                                               |
| ID146 | WifiFault            | Wifi fault                                           | Check the Wifi port of the inverter                                                                              |
| ID147 | BluetoothFault       | Bluetooth fault                                      | Check the bluetooth connection of the inverter                                                                   |
| ID148 | RTCFault             | RTC clock failure                                    | Internal faults of inverter, switch OFF                                                                          |
| ID149 | CommEEPROM<br>Fault  | Communication board EEPROM error                     | inverter, wait for 5 minutes, then switch ON inverter. Check whether the                                         |
| ID150 | FlashFault           | Communication board FLASH error                      | problem is solved.  If no, please contact technical support.                                                     |
| ID152 | SafetyVerFault       | Safety parameters version error.                     |                                                                                                    |
| ID153 | SCILose(DC)          | SCI communication error (DC)                         |                                                                                                    |
| ID154 | SCILose(AC)          | SCI communication error (AC)                         |                                                                                                    |
| ID155 | SCILose(Fuse)        | SCI communication error (Fuse)                       |                                                                                                    |
| ID156 | SoftVerError         | Inconsistent software versions                       | Contact for technical support and software upgrades.                                                             |
| ID161 | ForceShutdown        | Force shutdown                                       | The inverter is performed a forced shutdown                                                                      |
| ID162 | RemoteShutdown       | Remote shutdown                                      | The inverter is performed a remote shutdown.                                                                     |
| ID163 | Drms0Shutdown        | Drms0 shutdown                                       | The inverter is performed with a Drms0 shutdown.                                                                 |
| ID165 | RemoteDerating       | Remote derating                                      | The inverter is performed for remote                                                                             |

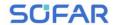

|        |                  |                          | load reduction.                         |  |  |  |  |
|--------|------------------|--------------------------|-----------------------------------------|--|--|--|--|
| ID166  | LogicIfDerating  | Logic interface derating | The inverter is loaded by the execution |  |  |  |  |
| 10100  | LogiciiDeratiiig |                          | logic interface.                        |  |  |  |  |
| ID167  | AlarmAntiReflux  | Anti reflux derating     | The inverter is implemented to prevent  |  |  |  |  |
| ID107  |                  |                          | countercurrent load drop.               |  |  |  |  |
| ID169  | FanFault1        | Fan 1 fault              | Please check whether the fan 1 of       |  |  |  |  |
| 1107   | 1 am auti        |                          | inverter is running normally.           |  |  |  |  |
| ID170  | FanFault2        | Fan 2fault               | Please check whether the fan 2 of       |  |  |  |  |
| 10170  | 1 am autz        |                          | inverter is running normally.           |  |  |  |  |
| ID171  | FanFault3        | Fan 3 fault              | Please check whether the fan 3 of       |  |  |  |  |
| 110171 | 1 am auto        |                          | inverter is running normally.           |  |  |  |  |
| ID172  | FanFault4        | Fan 4 fault              | Please check whether the fan 4 of       |  |  |  |  |
| ID1/2  | 1 am aan -       |                          | inverter is running normally.           |  |  |  |  |
| ID173  | FanFault5        | Fan 5 fault              | Please check whether the fan 5 of       |  |  |  |  |
| 110173 | 1 am auto        |                          | inverter is running normally.           |  |  |  |  |
| ID174  | FanFault6        | Fan 6 fault              | Please check whether the fan 6 of       |  |  |  |  |
| 11/1/4 | 1 am auno        |                          | inverter is running normally.           |  |  |  |  |
| ID175  | FanFault7        | Fan 7 fault              | Please check whether the fan 7 of       |  |  |  |  |
| 11/1/3 | 1 am aun /       |                          | inverter is running normally.           |  |  |  |  |

# 7.2. Maintenance

Inverters generally do not need any daily or routine maintenance. Heat sink should not be blocked by dust, dirt or any other items. Before the cleaning, make sure that the DC SWITCH is turned OFF and the circuit breaker between inverter and electrical grid is turned OFF. Wait at least for 5 minutes before the Cleaning.

### ♦ Inverter cleaning

Please clean the inverter with an air blower, a dry & soft cloth or a soft bristle brush. Do NOT clean the inverter with water, corrosive chemicals, detergent, etc.

### ♦ Heat sink cleaning

For the long-term proper operation of inverters, ensure there is enough space around the heat sink for ventilation, check the heat sink for blockage (dust, snow, etc.) and clean them if they exist. Please clean the heat sink with an air blower, a dry & soft cloth or a soft bristle brush. Do NOT clean the heat sink with water, corrosive chemicals, detergent, etc.

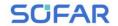

# 8. Technical data

# 8.1. Input parameters (DC)

| Technical Data                            | SOFAR                     | SOFAR                     | SOFAR                     | SOFAR                     | SOFAR                     | SOFAR                     |  |
|-------------------------------------------|---------------------------|---------------------------|---------------------------|---------------------------|---------------------------|---------------------------|--|
| Technical Data                            | 7KTLM-<br>G3              | 7.7KTL<br>M-G3            | 8KTLM-<br>G3              | 9KTLM-<br>G3              | 10KTLM<br>-G3             | 10.5KTL<br>M-G3           |  |
| Recommended Max.  PV input power          | 10500Wp                   | 10500Wp                   | 12000Wp                   | 13500Wp                   | 15000Wp                   | 15000Wp                   |  |
| Max. DC power for single MPPT             | 6250W/50<br>00W/5000<br>W | 6250W/50<br>00W/5000<br>W | 6250W/50<br>00W/5000<br>W | 6250W/50<br>00W/5000<br>W | 6250W/50<br>00W/5000<br>W | 6250W/50<br>00W/5000<br>W |  |
| Number of MPP<br>trackers                 | 3                         |                           |                           |                           |                           |                           |  |
| Number of DC inputs  Max. input voltage   | 3<br>600V                 |                           |                           |                           |                           |                           |  |
| Start-up voltage                          | 90V                       |                           |                           |                           |                           |                           |  |
| Rated input voltage                       | 360V                      |                           |                           |                           |                           |                           |  |
| MPPT operating voltage range              | 80V~550V                  |                           |                           |                           |                           |                           |  |
| Full power MPPT voltage range             | 200~500V                  | 200~500V                  | 230~500V                  | 260~500V                  | 280~500V                  | 300~500V                  |  |
| Max. input MPPT current                   | 20A/16A/16A               |                           |                           |                           |                           |                           |  |
| Max. input short circuit current per MPPT |                           |                           | 30A/22.5                  | 5A/22.5A                  |                           |                           |  |

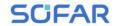

# 8.2. Output parameters (AC)

| Technical Data                | SOFAR 7KTLM- G3                                   | SOFAR 7.7KTLM -G3 | SOFAR<br>8KTLM-<br>G3 | SOFAR<br>9KTLM-<br>G3 | SOFAR<br>10KTLM<br>-G3 | SOFAR<br>10.5KTLM<br>-G3 |
|-------------------------------|---------------------------------------------------|-------------------|-----------------------|-----------------------|------------------------|--------------------------|
| Rated power                   | 7000W                                             | 7700W             | 8000W                 | 9000W                 | 10000W                 | 10500W                   |
| Max. AC power                 | 7700VA                                            | 7700VA            | 8800VA                | 9900VA                | 10000VA                | 10500VA                  |
| Nominal output                | 31.8A                                             | 35A               | 36.4A                 | 40.9A                 | 45.5A                  | 45.6A                    |
| Max output current            | 35A                                               | 35A               | 40A                   | 45A                   | 46A                    | 46A                      |
| Nominal grid voltage          | L/N/PE, 220Vac, 230Vac, 240Vac                    |                   |                       |                       |                        |                          |
| Grid voltage range            | 180Vac-276Vac (According to local standard)       |                   |                       |                       |                        |                          |
| Nominal frequency             | 50 / 60Hz                                         |                   |                       |                       |                        |                          |
| Grid frequency range          | 45Hz-55Hz/54Hz-66Hz (According to local standard) |                   |                       |                       |                        |                          |
| Active power adjustable range | 0~100%                                            |                   |                       |                       |                        |                          |
| THDi                          | <3%                                               |                   |                       |                       |                        |                          |
| Power factor                  |                                                   |                   | l default (adj        | ustable+/-0.8         | )                      |                          |

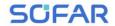

# 8.3. Efficiency, Protection and

# Communication

| Technical Data                        | SOFAR 7KTLM -G3                           | SOFAR 7.7KTL M-G3 | SOFAR<br>8KTLM<br>-G3 | SOFAR<br>9KTLM<br>-G3 | SOFAR<br>10KTL<br>M-G3 | SOFAR<br>10.5KTL<br>M-G3 |
|---------------------------------------|-------------------------------------------|-------------------|-----------------------|-----------------------|------------------------|--------------------------|
| Efficiency                            |                                           |                   |                       |                       |                        |                          |
| Max efficiency                        | 98.1%                                     | 98.1%             | 98.1%                 | 98.1%                 | 98.1%                  | 98.1%                    |
| European weighted efficiency          | 97.3%                                     | 97.3%             | 97.3%                 | 97.3%                 | 97.3%                  | 97.3%                    |
| Self-consumption at night             |                                           |                   | <                     | 1W                    |                        |                          |
| Protection                            |                                           |                   |                       |                       |                        |                          |
| DC reverse polarity protection        | Yes                                       |                   |                       |                       |                        |                          |
| DC switch                             | Optional                                  |                   |                       |                       |                        |                          |
| AFCI protection                       |                                           |                   | Opt                   | tional                |                        |                          |
| Protection class/overvoltage category | L/III                                     |                   |                       |                       |                        |                          |
| Safety protection                     |                                           | Anti-island       | ling, RCMU,           | , Ground faul         | t monitoring           |                          |
| SPD                                   | PV:Type II standard, AC:Type III standard |                   |                       |                       |                        |                          |
| Communication                         | Communication                             |                   |                       |                       |                        |                          |
| Communication                         | RS485/USB/Bluetooth, Optional:WiFi/GPRS   |                   |                       |                       |                        |                          |
| Operation data storage                |                                           |                   | 25                    | years                 |                        |                          |

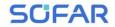

# 8.4. General Date

| Technical Data                    | SOFAR 7KTLM-                                              | SOFAR<br>7.7KTLM- | SOFAR<br>8KTLM- | SOFAR<br>9KTLM- | SOFAR<br>10KTLM- | SOFAR<br>10.5KTLM- |  |
|-----------------------------------|-----------------------------------------------------------|-------------------|-----------------|-----------------|------------------|--------------------|--|
|                                   | G3                                                        | G3                | G3              | G3              | G3               | G3                 |  |
| General Data                      |                                                           |                   |                 |                 |                  |                    |  |
| Ambient temperature range         | -30°C~+60°C                                               |                   |                 |                 |                  |                    |  |
| Topology                          |                                                           |                   | Transfo         | rmerless        |                  |                    |  |
| Degree of protection              |                                                           |                   | IP              | 65              |                  |                    |  |
| Allowable relative humidity range | 0~100%                                                    |                   |                 |                 |                  |                    |  |
| Max. operating altitude           | 4000m                                                     |                   |                 |                 |                  |                    |  |
| Noise                             |                                                           |                   | <25             | 5dB             |                  |                    |  |
| Weight                            |                                                           | 17kg              |                 |                 | 19 kg            |                    |  |
| Cooling                           |                                                           |                   | Nat             | ural            |                  |                    |  |
| Dimension                         |                                                           |                   | 450*350         | *210mm          |                  |                    |  |
| Display                           |                                                           |                   | LCD & API       | P+Bluetooth     |                  |                    |  |
| Standard warranty                 | 5 years, Optional :7 & 10 years                           |                   |                 |                 |                  |                    |  |
| Standard                          | Standard                                                  |                   |                 |                 |                  |                    |  |
| EMC                               | EN 61000-6-1, EN 61000-6-2, ,EN 61000-6-3, EN 61000-6-4   |                   |                 |                 |                  |                    |  |
| Safety standards                  | IEC 62109-1/2, IEC 62116, IEC 61727, IEC 61683, IEC 60068 |                   |                 |                 |                  |                    |  |
| Grid standards                    |                                                           | AS                | /NZS 4777, 0    | G99, INMET      | RO               |                    |  |

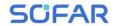

# 9. Quality Assurance

## Standard warranty period

The standard warranty period of inverter is 60 months (5 years). There are two calculation methods for the warranty period:

- 1. Purchase invoice provided by the customer: the first flight provides a standard warranty period of 60 months (5 years) from the invoice date;
- 2. The customer fails to provide the invoice: from the production date (according to the SN number of the machine), Our company provides a warranty period of 63 months (5.25 years).
- 3. In case of any special warranty agreement, the purchase agreement shall prevail.

## **Extended warranty period**

Within 12 months of the purchase of the inverter (based on the purchase invoice) or within 24 months of the production of the inverter(SN number of machine, based on the first date of arrival), Customers can apply to buy extended warranty products from the company's sales team by providing the product serial number, Our company may refuse to do not conform to the time limit extended warranty purchase application. Customers can buy an extended warranty of 5, 10, 15 years.

If the customer wants to apply for the extended warranty service, please contact the sales team of our company. to purchase the products that are beyond the purchase period of extended warranty but have not yet passed the standard quality warranty period. Customers shall bear different extended premium.

During the extended warranty period, pv components GPRS, WIFI and lightning protection devices are not included in the extended warranty period. If they fail during the extended warranty period, customers need to purchase and replace them from the our company.

Once the extended warranty service is purchased, our company will issue the extended warranty card to the customer to confirm the extended warranty period.

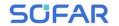

## **Invalid warranty clause**

Equipment failure caused by the following reasons is not covered by the warranty:

- 1) The "warranty card" has not been sent to the distributor or our company;
- 2) Without the consent of our company to change equipment or replace parts;
- 3) Use unqualified materials to support our company 's products, resulting in product failure;
- 4) Technicians of non-company modify or attempt to repair and erase the product serial number or silk screen;
- 5) Incorrect installation, debugging and use methods;
- 6) Failure to comply with safety regulations (certification standards, etc.);
- 7) Damage caused by improper storage by dealers or end users;
- 8) Transportation damage (including scratches caused by internal packaging during transportation). Please claim directly from the transportation company or insurance company as soon as possible and obtain damage identification such as container/package unloading;
- 9) Failure to follow the product user manual, installation manual and maintenance guidelines;
- 10) Improper use or misuse of the device;
- 11) Poor ventilation of the device;
- 12) The product maintenance process does not follow relevant standards;
- 13) Failure or damage caused by natural disasters or other force majeure (such as earthquake, lightning strike, fire, etc.)

#### Statement

If you have purchased this product in Australia, you should be aware that this warranty is provided in addition to other rights and remedies held by a consumer at law.

Our goods come with guarantees that cannot be excluded under the Australian Consumer Law. You are entitled to a replacement or refund for a major failure and compensation for any other reasonably foreseeable loss or damage. You are also entitled to have the goods repaired or replaced if the goods fail to be of acceptable quality and the failure does not amount to a major failure.

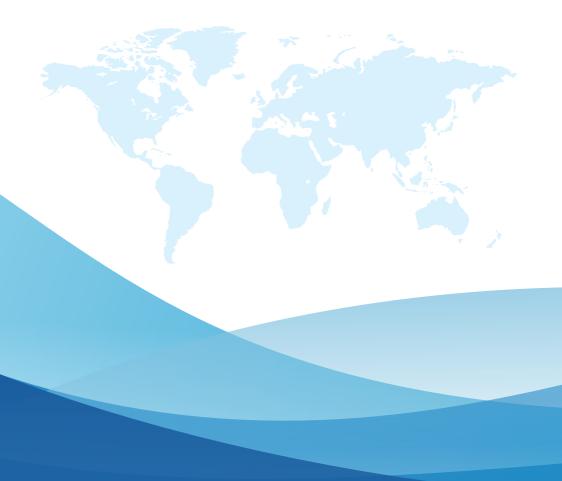

Product Name: PV Grid-Connected Inverter Company Name: Shenzhen SOFARSOLAR Co., Ltd.

ADD: 11/F, Gaoxinqi science and technology building, district 67, XingDong Community, XinAn Street, BaoAn District, Shenzhen, China. Email: service@sofarsolar.com Tel: 0510-6690 2300

Web: www.sofarsolar.com

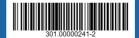